# **Owner Mobile app**

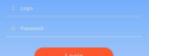

#### Owner app logging in window

| D-LEON              | - CONFIRMED |
|---------------------|-------------|
| 10 Dec FAB          | <u>JB</u> 2 |
| 1 Charler Agreement |             |
| D-LEON              | + PENDING   |
| 12 Dec FAB ++ NCE   | <u>A</u> 1  |
| A Flight Quotation  |             |
| B-ARTI              | · PENDING   |
| 15 Dec WAW ++→→ KRK | <u>A</u> 5  |
|                     |             |
|                     |             |
|                     |             |
|                     |             |
|                     |             |
|                     | •           |

Owner app list of Flight Requests

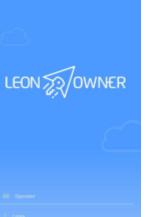

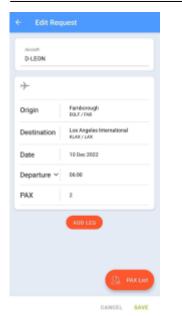

**Owner app Flight Request edition** 

Leon **Owner mobile app** has been created for the aircraft owners, for quick & smooth adding, viewing and editing of the owner **Flight Requests**.

The app can be downloaded for **free** and is available for **iOS** and **Android** device users. In the App store type in **Leon Owner** in the search box and install the application.

In order to use Owner app, user must be selected as the aircraft owner in a section Settings > Fleet, tab Sales.

Once the app has been downloaded, click on the *constant of the logging in window will show - enter your login & password (the same you use for Leon web-version).* 

Right after logging in Leon will show all **Flight Requests** added for the aircraft of the owner as well as for any other tails made available for the owner in the panel Privileges (a setting 'Owner app' must be switched to EDIT in a tab Details). Tap on the particular Flight Request and the window will expand - times will also show as (UTC + hh:mm) and ADEP & ADES city and name will get displayed.

To add a **new Flight Request** click the icon 🤎 and Leon will show a new window, to be filled in.

## Aircraft

The app will show your aircraft in **Select Aircraft** section.

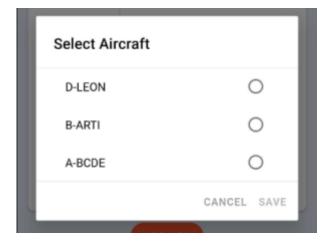

#### **ADEP & ADES**

Type an airport code for airport of departure & airport of destination and the app will show suggestion. Click the airport and press OK.

| Airport                                        |           |
|------------------------------------------------|-----------|
| GVA                                            |           |
| Geneva International<br>LSGG / GVA             | 0         |
| Sal/Amilcar Cabral International<br>GVAC / SID | 0         |
| CAI                                            | NCEL SAVE |
| CAN                                            | CEL SAVE  |

## Date

Tap this field and select the date from the calendar.

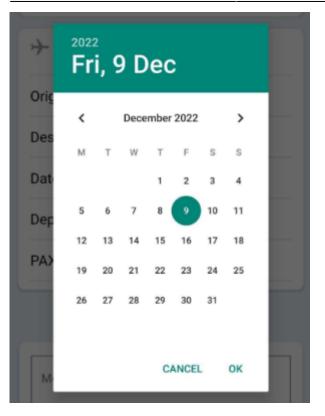

## **Departure & Arrival**

Click these fields to add departure & arrival times.

| +                        |                                                       |
|--------------------------|-------------------------------------------------------|
| Oriç                     | 08:27                                                 |
| Des<br>Dat<br>Dep<br>PA> | $ \begin{array}{cccccccccccccccccccccccccccccccccccc$ |
| Mes                      | CANCEL OK                                             |

# PAX

Tap this field to enter **PAX number**.

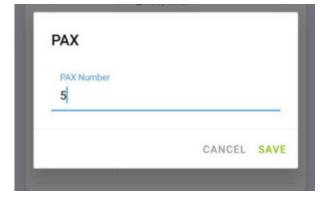

## PAX List

Click this field to define PAX in the request. Search for a particular passenger using name or surname. In case when a few travel documents are added to the PAX profile document details will be visible under the name of the PAX. If the PAX is not visible please click **ADD NEW**.

| ľ | Search                           |        |      |
|---|----------------------------------|--------|------|
| I | Alan                             |        | _    |
| I | Alan Fox<br>PASSPORT No. GB65478 |        |      |
| l | Alan Fox<br>PASSPORT No. AFG1235 |        |      |
| l |                                  |        |      |
| I |                                  |        |      |
| l |                                  |        | - 1  |
| l |                                  |        | - 1  |
| ŀ | ADD NEW                          | CANCEL | SAVE |

Once all details are inserted, click SAVE - the app will show an information: **Succesfully saved - tap to dismiss**.

All added Flight Requests in Owner mobile app will automatically show in the Requests/Quotes panel with the indication:

| |\_\_\_\_

Leon Owner App in a column 'Updated'.

In order to **edit** any of the Flight Requests click on it. To delete a Flight Request click **ADD LEG** and then icon.

From: https://wiki.leonsoftware.com/ - Leonsoftware Wiki

Permanent link: https://wiki.leonsoftware.com/owner-app/start

Last update: 2022/12/14 19:07

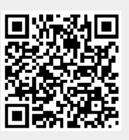